## 暗証番号保存設定変更

## LION CFD for iPhone

暗証番号の入力方法についての設定を変更することができます。

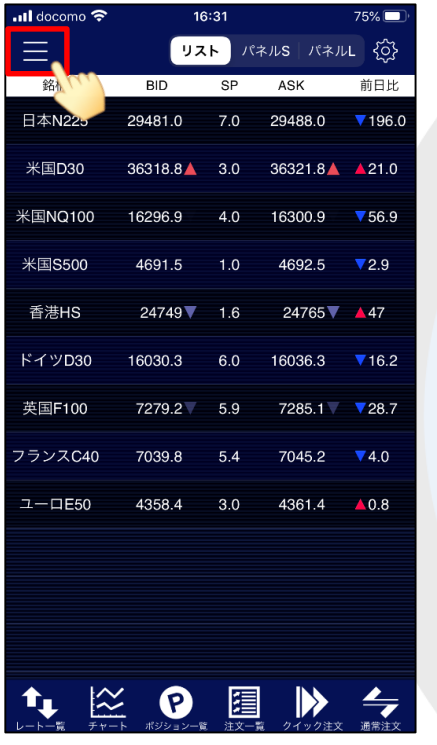

① 画面左上のメニューキーをタップします。 ② メニューが表示されます。 ③ メニューをスクロールさせて、

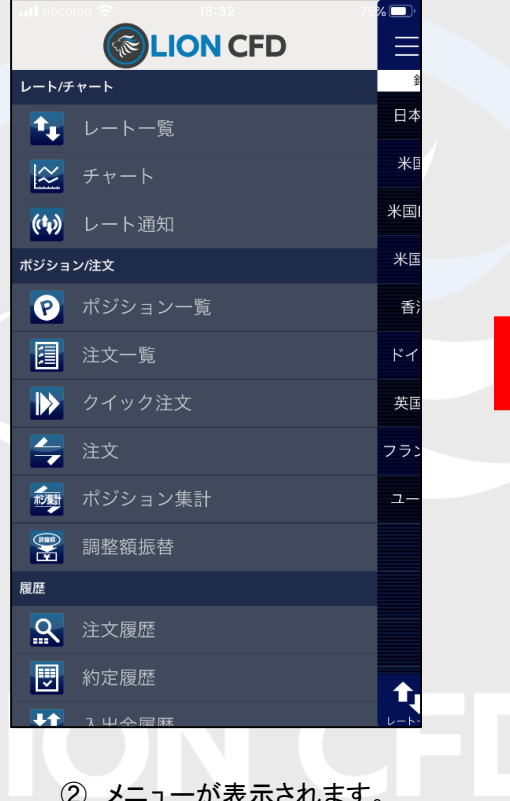

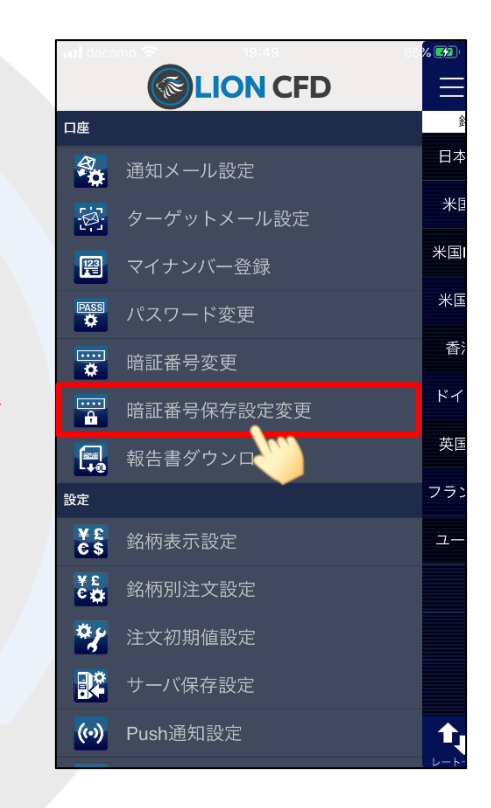

【暗証番号保存設定変更】をタップします。

## 暗証番号保存設定変更

## LION CFD for iPhone

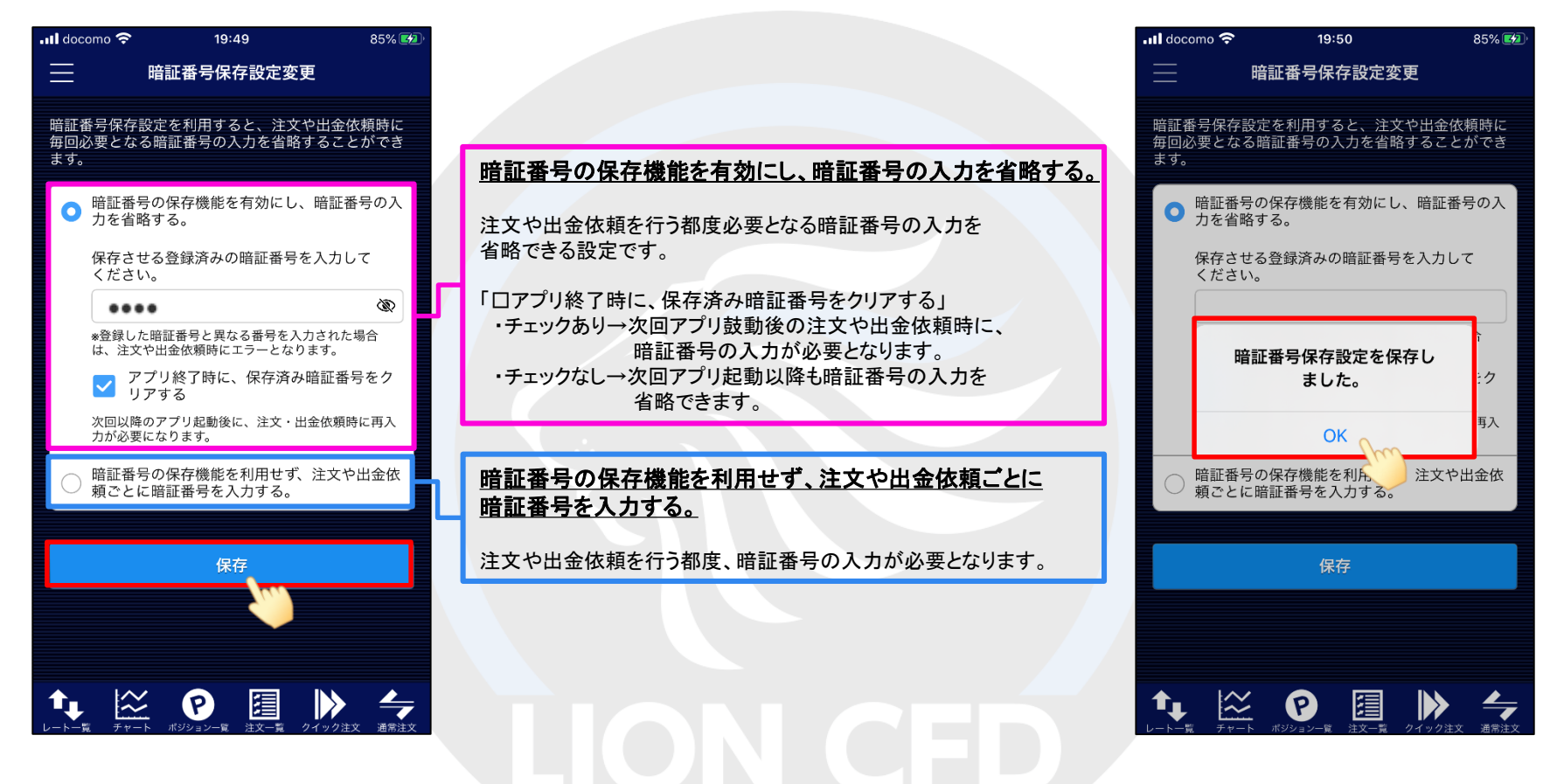

④ 【暗証番号保存設定変更】画面が表示されます。 画面のご案内をよくご確認いただき、暗証番号の 入力方法について選択し、【保存】ボタンをクリックします。

⑤ 暗証番号保存設定が保存されました。 【OK】をタップしてメッセージを閉じます。